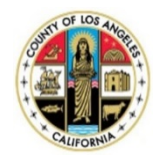

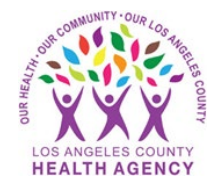

Cómo enviar el valor de su presión arterial a su proveedor mediante el Portal para pacientes MyWellness: Guía para el paciente

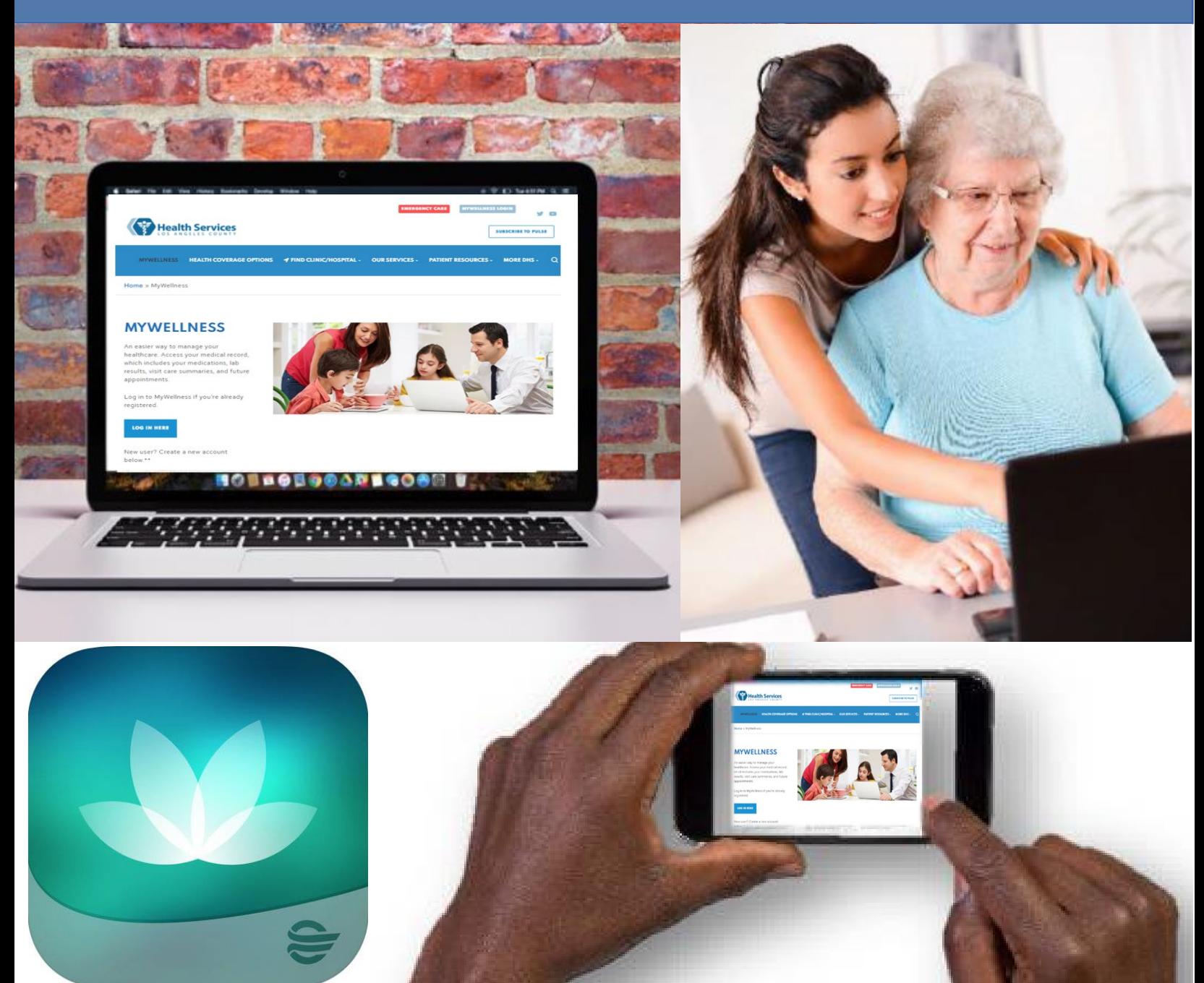

Puede enviar el valor de su presión arterial a su proveedor mediante una tableta, teléfono inteligente o computadora. Si va a enviar su presión arterial usando una computadora, **comience en la página 4.**

## **Cómo enviar el valor de presión arterial con una tableta o un teléfono inteligente:**

1. Inicie sesión en la aplicación HealtheLife.

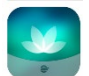

2. Haga clic en **Portapapeles para completar (Clipboards to complete).**

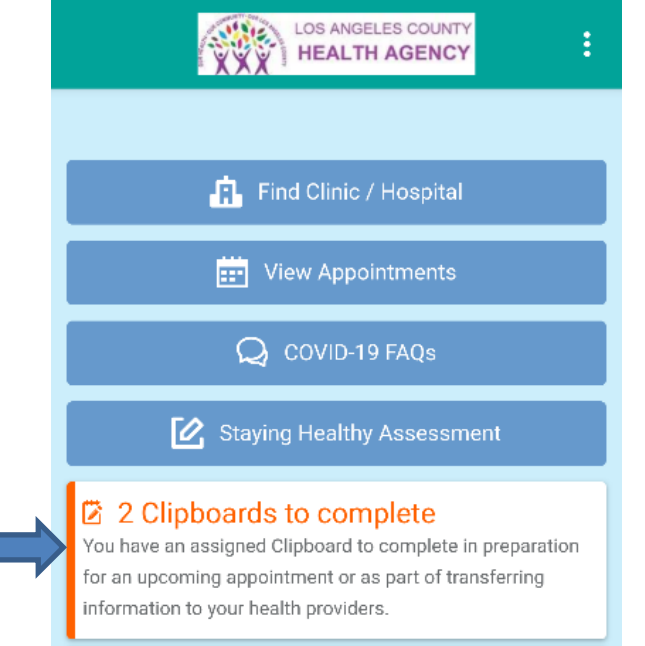

3. Busque el portapapeles que desea completar y haga clic en **Continuar (Continue).**

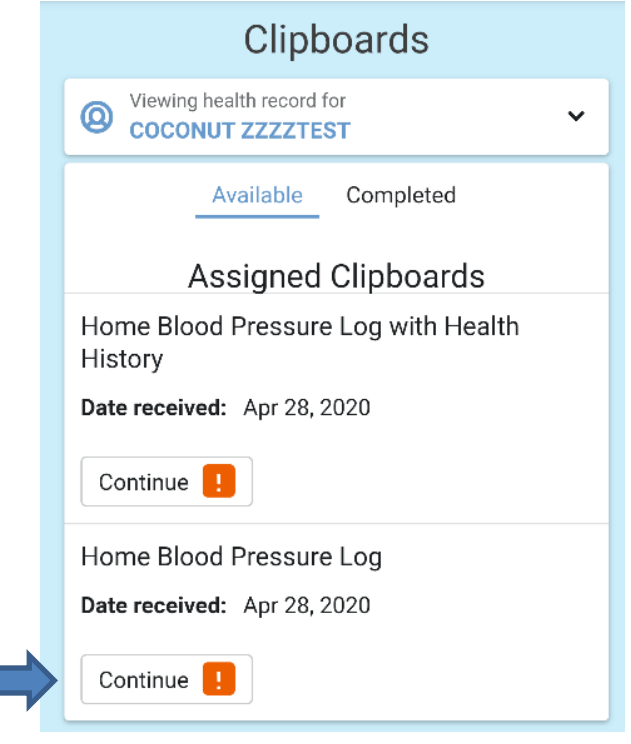

4. Escriba la **fecha de lectura (Date of reading)** (la fecha en que se tomó la presión arterial), la **presión arterial sistólica (Systolic Blood Pressure)** (número superior) y la **presión arterial diastólica (Diastolic Blood Pressure)** (número inferior). También puede ingresar su **frecuencia cardíaca (Heart Rate)** (pulso). Coloque la información en los campos correspondientes del formulario y luego haga clic en **Siguiente (Next)**. **NOTA**: Es posible que deba desplazarse para ver el botón **Siguiente (Next).**

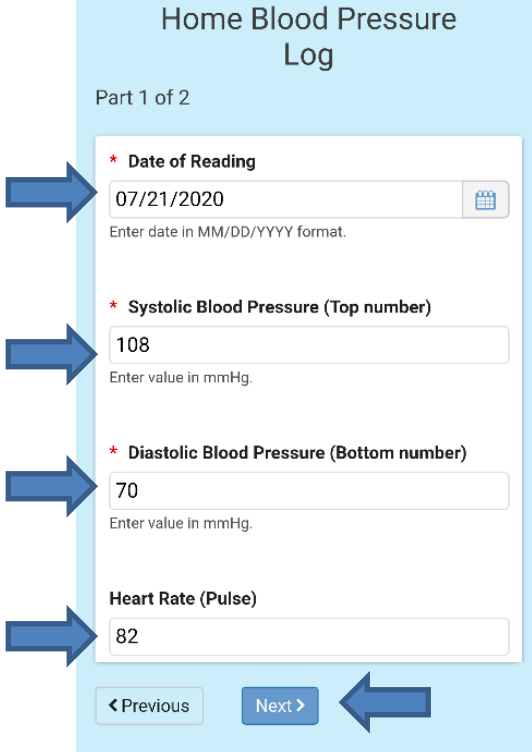

5. Puede **enviar las respuestas (Submit Answers)** o **revisar las respuestas (Review Answers)** que ingresó. Para revisar las respuestas, haga clic en el **Registro de presión arterial en casa (Home Blood Pressure Log)**. Para enviar respuestas sin revisarlas primero, haga clic en el botón **Enviar respuestas (Submit Answers)**.

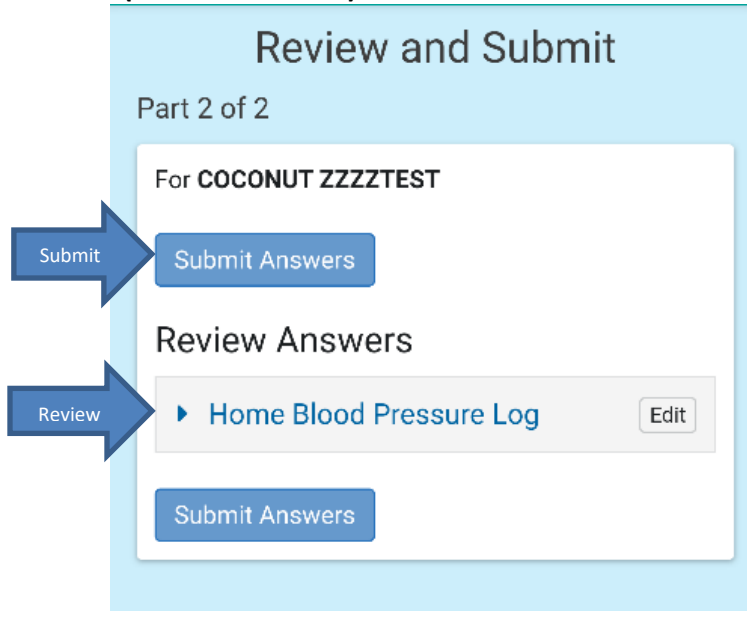

# Recibirá una confirmación.

## Overview

**Back to Clipboard List Page** 

Your forms have been submitted! Your provider will review the information you provided during your visit. Changes will not be reflected in your Health Record until reviewed by your provider.

Any information entered will not be reflected in your permanent health record until reviewed by your provider. These forms should not be used for urgent matters and will only be reviewed around the time of your scheduled appointment.

#### For COCONUT ZZZZTEST

Home Blood Pressure Log

(Completed on Jul 29, 2020)

Please complete this section to the best of your abilities.

Felicitaciones, ha enviado su presión arterial a su proveedor. Llene un formulario individual para cada toma de presión arterial.

### **Para enviar el valor de presión arterial usando una computadora:**

- 1. Ingrese a<http://dhs.lacounty.gov/mywellness.>
- 2. Inicie sesión en el **Portal para pacientes MyWellness.**
- 3. Haga clic en **Portapapeles para completar (Clipboards to complete).**

![](_page_3_Picture_14.jpeg)

4. Busque el portapapeles que desea completar, haga clic en **Continuar (Continue).**

# Assigned Clipboards

Home Blood Pressure Log

Date received: Sep 26, 2019

![](_page_4_Picture_4.jpeg)

5. Escriba la **Fecha de lectura (Date of Reading)** (la fecha en que se tomó la presión arterial), la **Presión arterial sistólica (Systolic Blood Pressure)** (número superior) y la **Presión arterial diastólica (Diastolic Blood Pressure)** (número inferior). También puede ingresar su **frecuencia cardíaca (Heart Rate)** (pulso). Ponga la información en los campos correspondientes del formulario, luego haga clic en **Siguiente (Next).**

![](_page_4_Picture_103.jpeg)

6. Puede **enviar las respuestas (Submit Answers)** o **revisar las respuestas** (**Review Answers**) que ingresó. Para revisar las respuestas, haga clic en **Registro de presión arterial en casa (Home Blood Pressure Log)**. Para enviar respuestas sin revisarlas primero, haga clic en el botón **Enviar respuestas (Submit Answers)**. Doview and Cubmit

![](_page_4_Picture_104.jpeg)

Recibirá una confirmación.

![](_page_5_Picture_1.jpeg)

Felicitaciones, ha enviado su presión arterial a su proveedor. Llene un formulario individual para cada toma de presión arterial.